## ご利用開始手順

【手順 1】インターネットブラウザを起動し、画面上部のアドレスバーに以下の URL を入力します。

## https://rbzelkova.eco-serv.jp/sawamasa/

スマートフォンアクセス用 QR コード

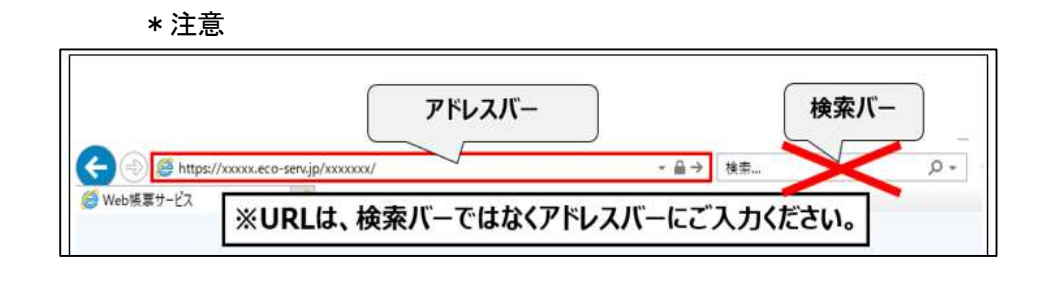

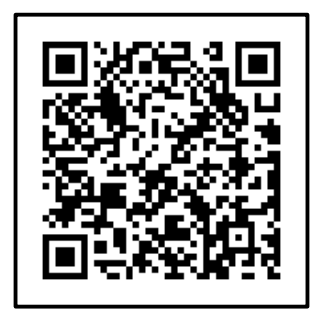

【手順 2】画面左下部の[新規でご登録のお客様はこちら]をクリックします。

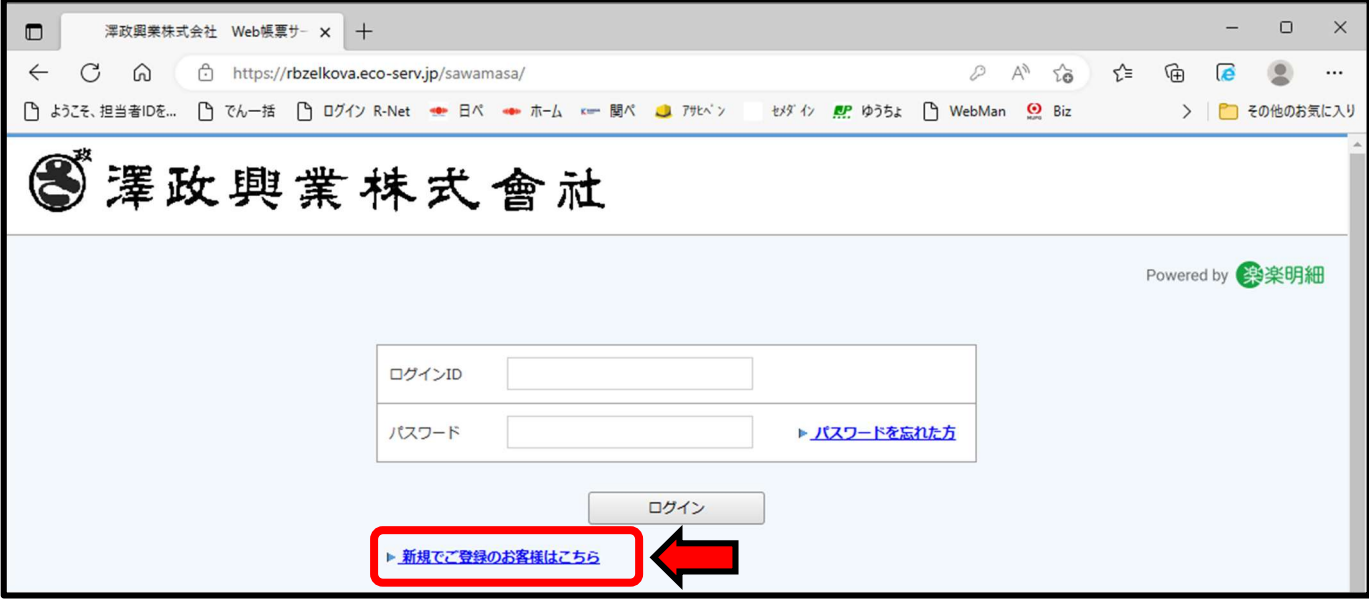

【手順 3】下記のメールアドレス入力画面が表示されますので、ご登録されるお客様のメールアドレスを 入力し、「送信する」をクリックします。

※こちらで入力されたアドレスに今後、帳票の公開通知などの各種メールが送信されます。

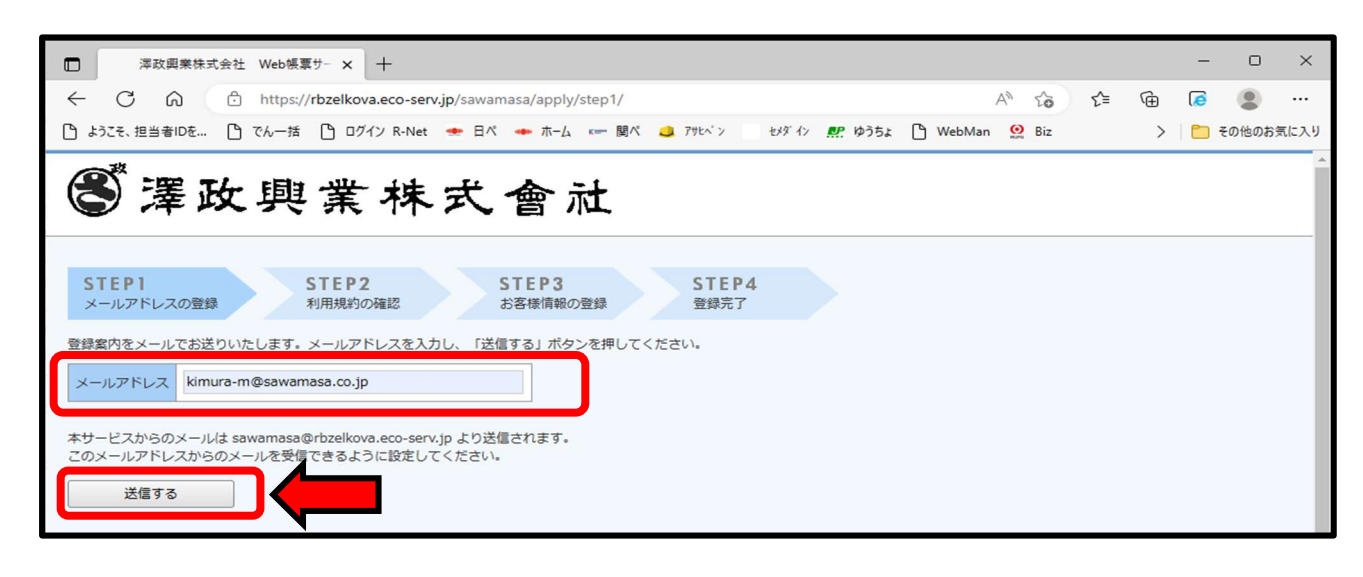

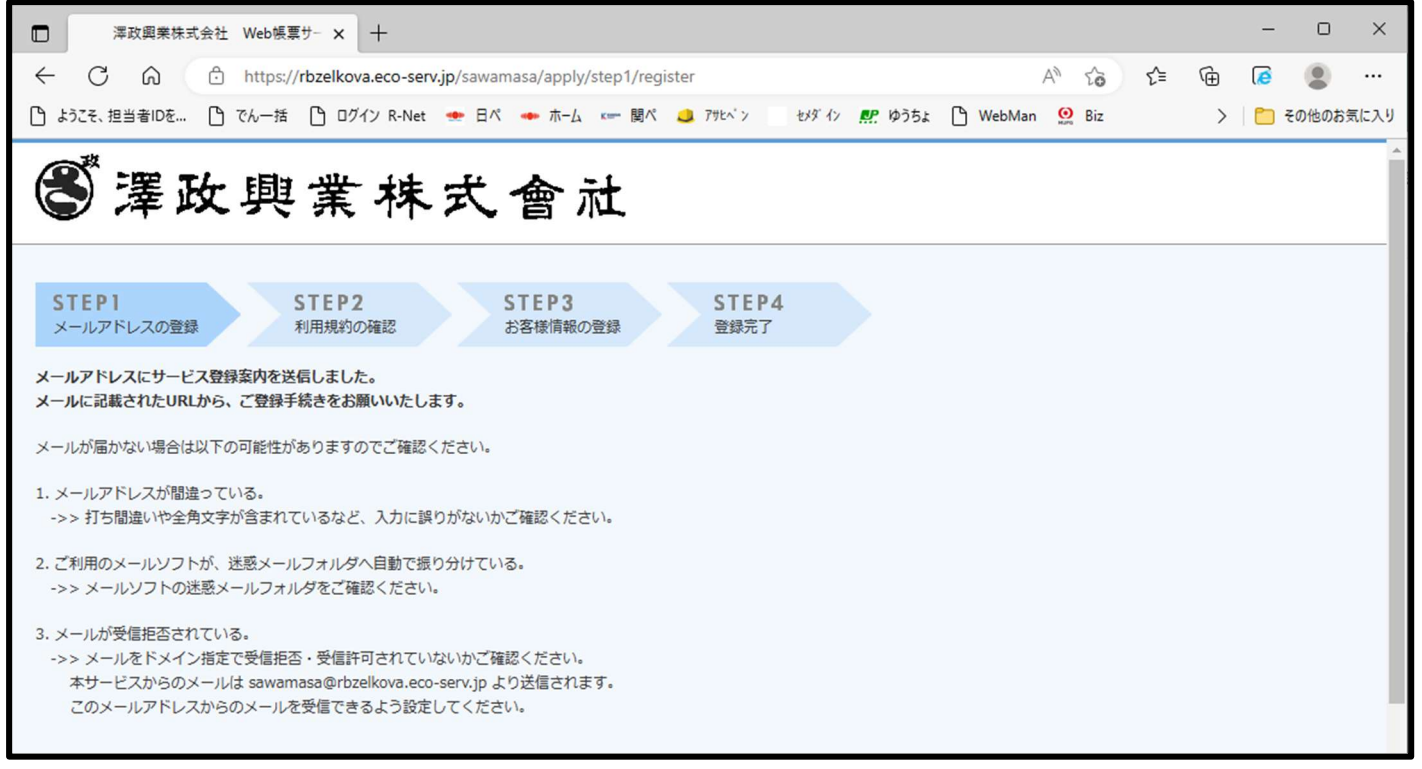

上記の画面に切り替わるので登録案内のメールをご確認ください。 (メールが届かない場合は、上記記載の内容をご確認ください。)

【手順 4】手順 3 で入力されたメールアドレス宛に届いた、[仮登録通知メール]を確認し、 メールに記載されている URL をクリックします。

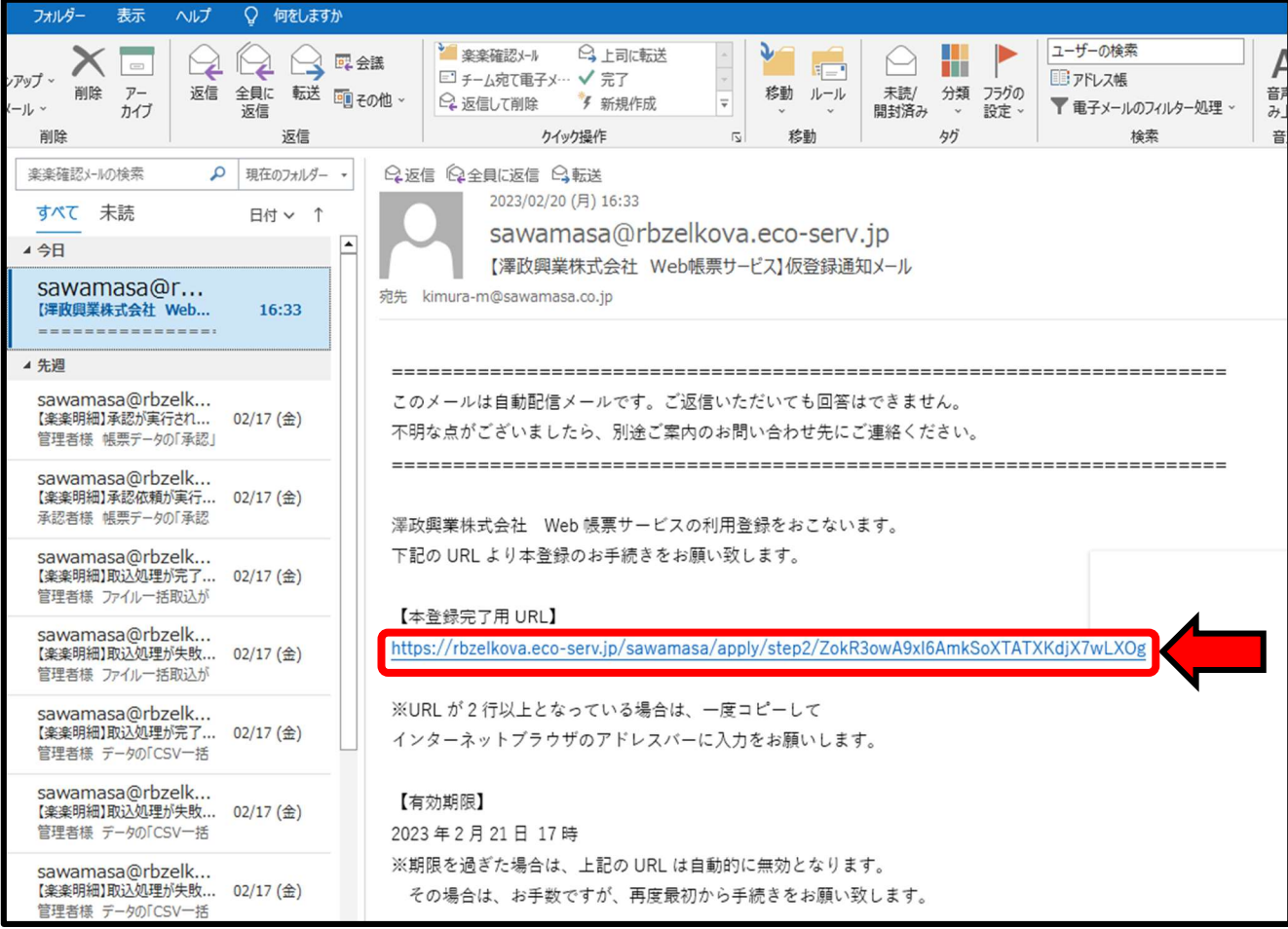

【手順 4】ご利用規約をご確認いただき、内容に同意の上、「同意する」にチェックをいれて [次へ]ボタンをクリックします。

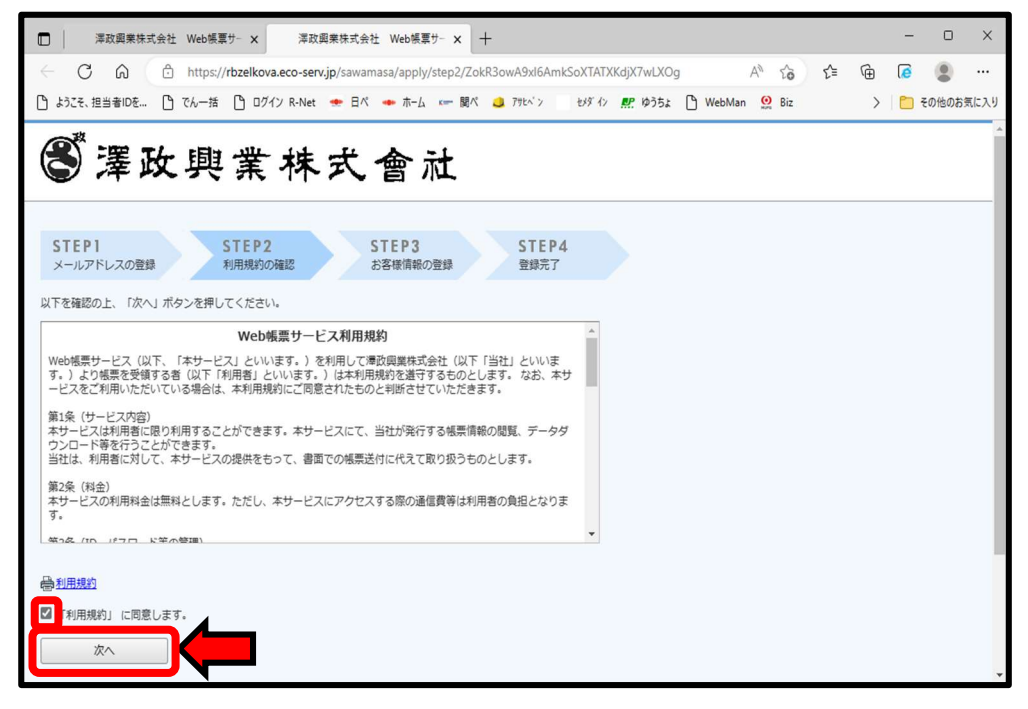

【手順 5】入力欄に以下の情報と任意のパスワードを入力した後、[登録]ボタンをクリックします。

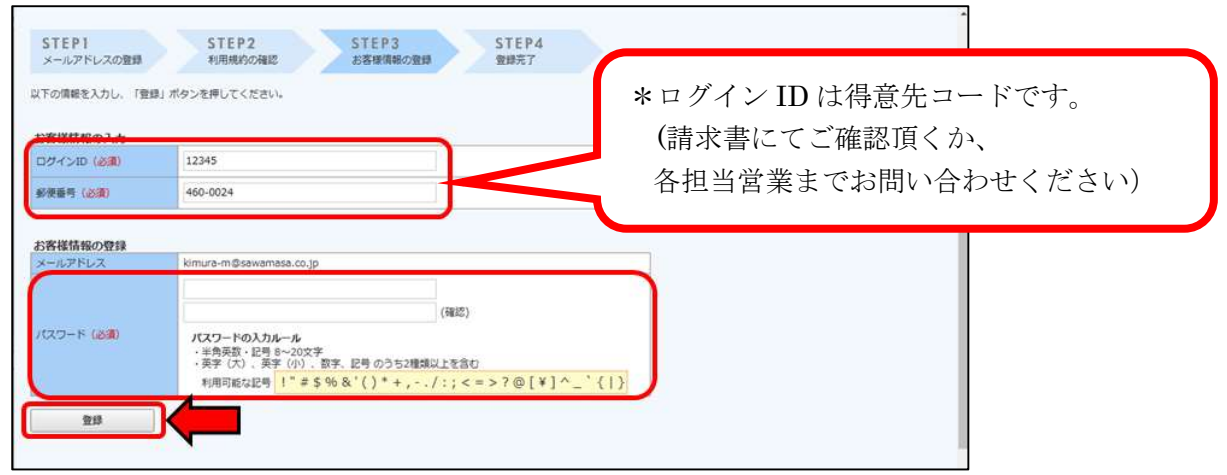

 (1)郵便番号:下記図の通り、請求書の宛名に記載されている貴社郵便番号をご入力ください。 (2)ログイン ID: 下記図の通り、請求書に記載されております得意先コード 5 桁の数字 (半角英数字) が が貴社のログイン ID となります。注)12345 はサンプルです。

(3)パスワード:入力ルールをご参照の上、任意のパスワードをご入力ください。

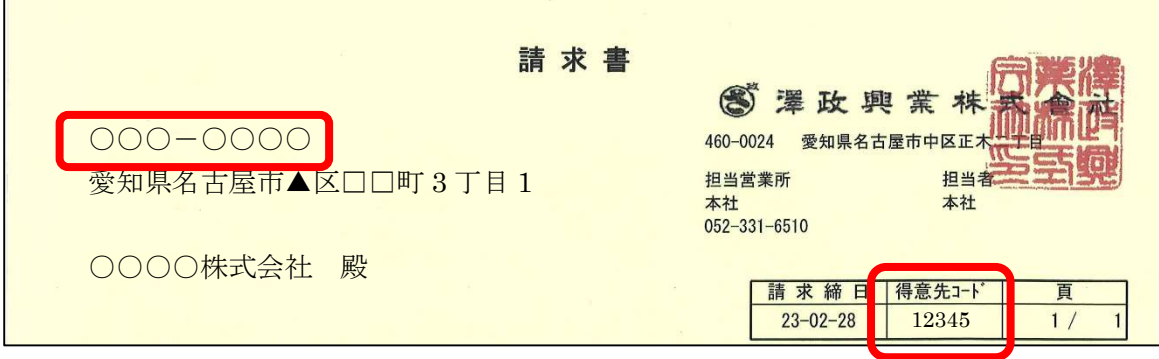

【手順 6】登録完了メールが届きましたら、ご登録は完了です。